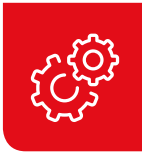

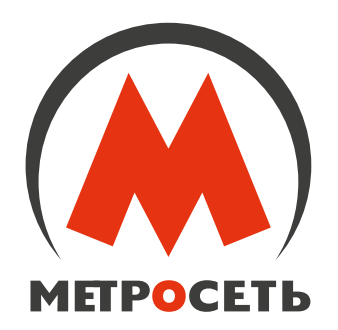

ИНСТРУКЦИЯ

Общие алгоритмы настройки цифровых каналов для различных моделей ЖК телевизоров

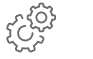

# Общие алгоритмы настройки цифровых каналов для различных моделей ЖК телевизоров

Современная сеть кабельного телевидения включает головную станцию, магистральные каналы связи, субмагистральные линии и домовые распределительные сети.

Различают цифровые и аналоговые станции. Цифровые отличаются тем, что телевизионный сигнал доставляется до телевизора абонента в цифровом виде, используя цифровую модуляцию и сжатие для передачи данных.

Магистральные каналы и сеть распределения являются общими и для цифровой и аналоговой систем.

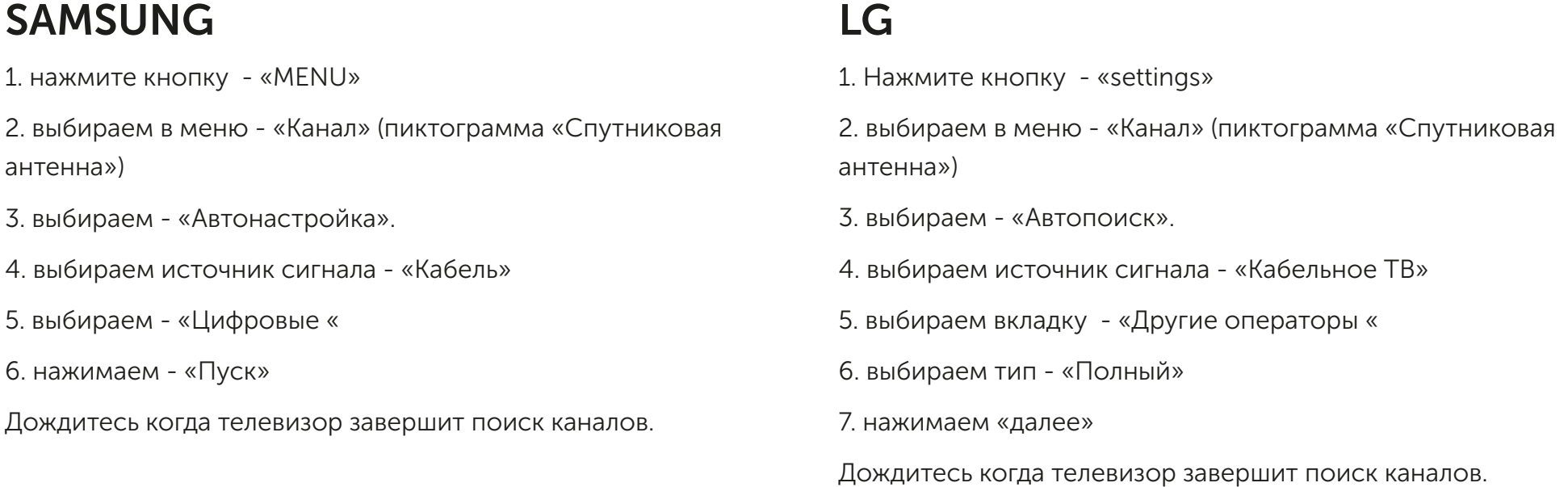

# SONY Bravia **PHILIPS**

1. Нажмите кнопку «MENU» (у некоторых моделей она называется «HOME» на пульте дистанционного управления (далее - ПДУ). Эта кнопка обычно синего цвета.

2. Выбираем пункт «Установки».

3. Найдите в списке установок меню «Цифровая конфигурация», войдите в него

4. Выберите пункт «Автопоиск цифровых станций»

5. Откроется окно выбора источника - выберите тип подключения ТВ.

Выберите «кабель»

6. В пункте выбора типа сканирования - выберите режим «полное сканирование»

6.1 Или выбрать пункт «Ручная»

6.2 Далее вводим частоту

6.3 Код доступа оставляем «Авто». Далее вводим символьную скорость

7. Нажмите «начать»

Дождитесь когда телевизор завершит поиск каналов.

1. Нажимаем на значок - «Домик» 2. выбираем - «Конфигурация»

3. выбираем - «Установка»

4. выбираем - «Переустановка каналов»

5. выбираем - «страна, которая указана на наклейке на задней панели» (обычно, Франция, Финляндия или Германия)

6. выбираем - «Цифровой режим»

7. выбираем - «Кабель»

8. выбираем - «Автоматически» 9. нажимаем - «Пуск»

Дождитесь когда телевизор завершит поиск каналов.

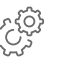

## Настройка цифровых каналов на телевизорах торговой марки Samsung

1. Для того, чтобы настроить цифровые телеканалы у подавляющего числа моделей Samsung, нажмите кнопку «**Menu**» (Меню) на пульте ДУ. Откроется меню телевизора, в котором нужно будет выбрать раздел «Канал» (значок Спутниковая антенна). Во вкладке «Антенна» укажите тип подключения «Кабель». Перейдите во вкладку

«Страна» и укажите параметр «Другие». Телевизор запросит pin-код, по умолчанию 0000.

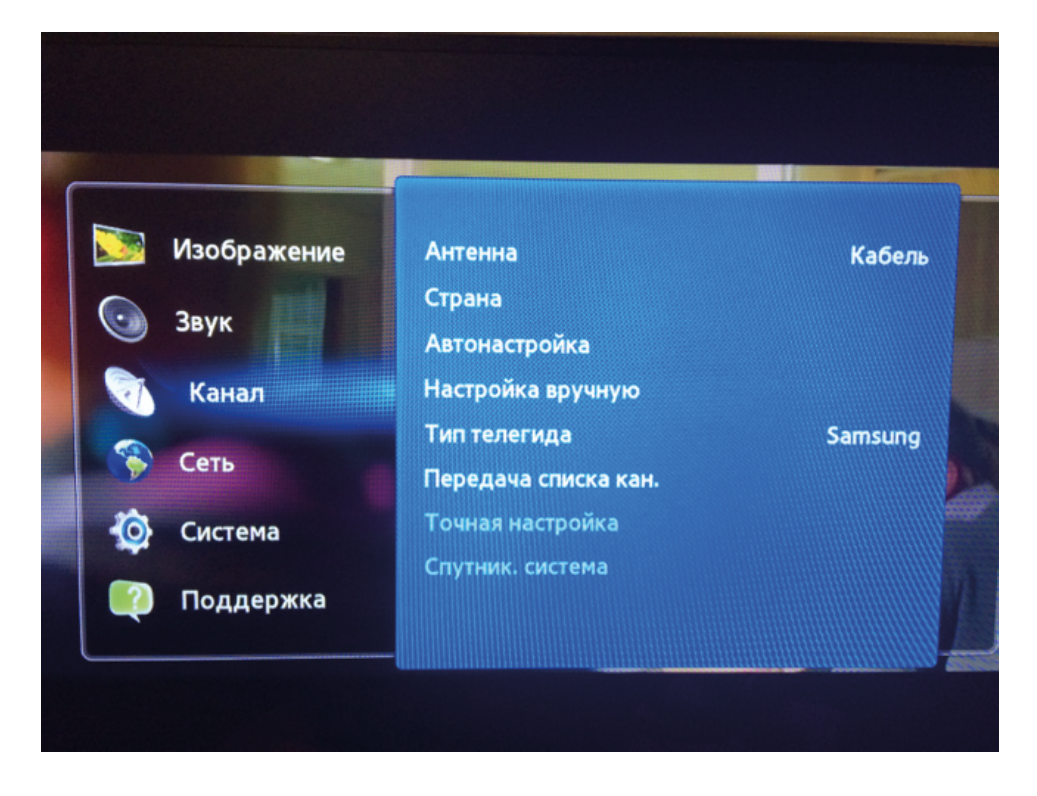

## Новый тип Меню Старый тип меню

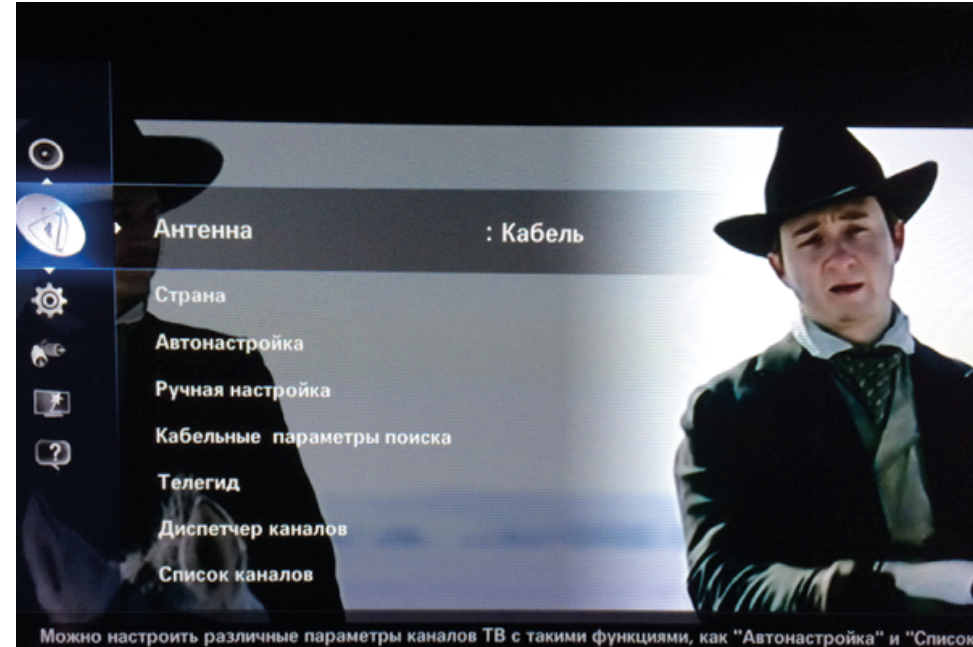

каналов"

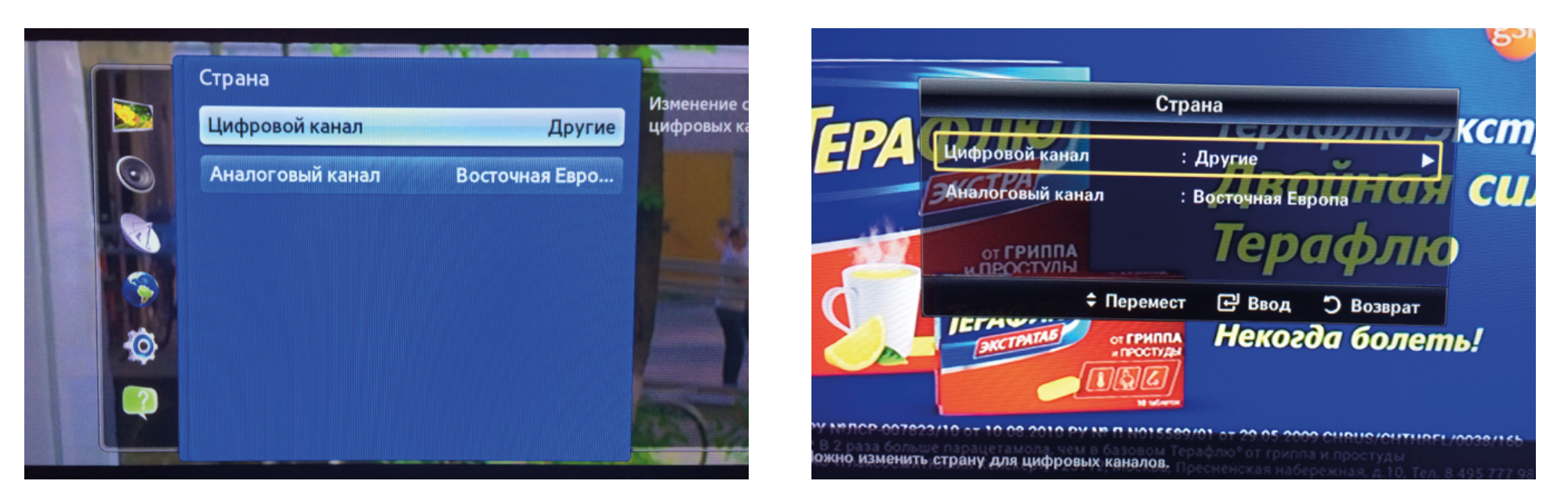

2. Нажимаем вкладку «Автонастройка», Источник сигнала: указать параметр «Кабель», Тип каналов: указать параметр «Цифровые»

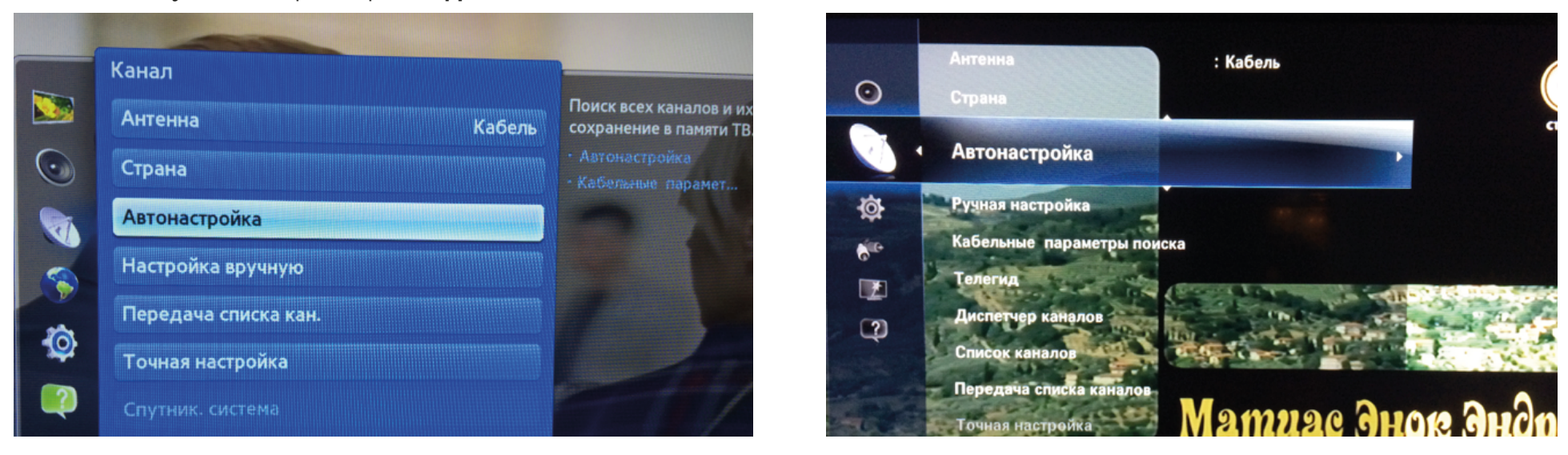

n (O)

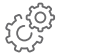

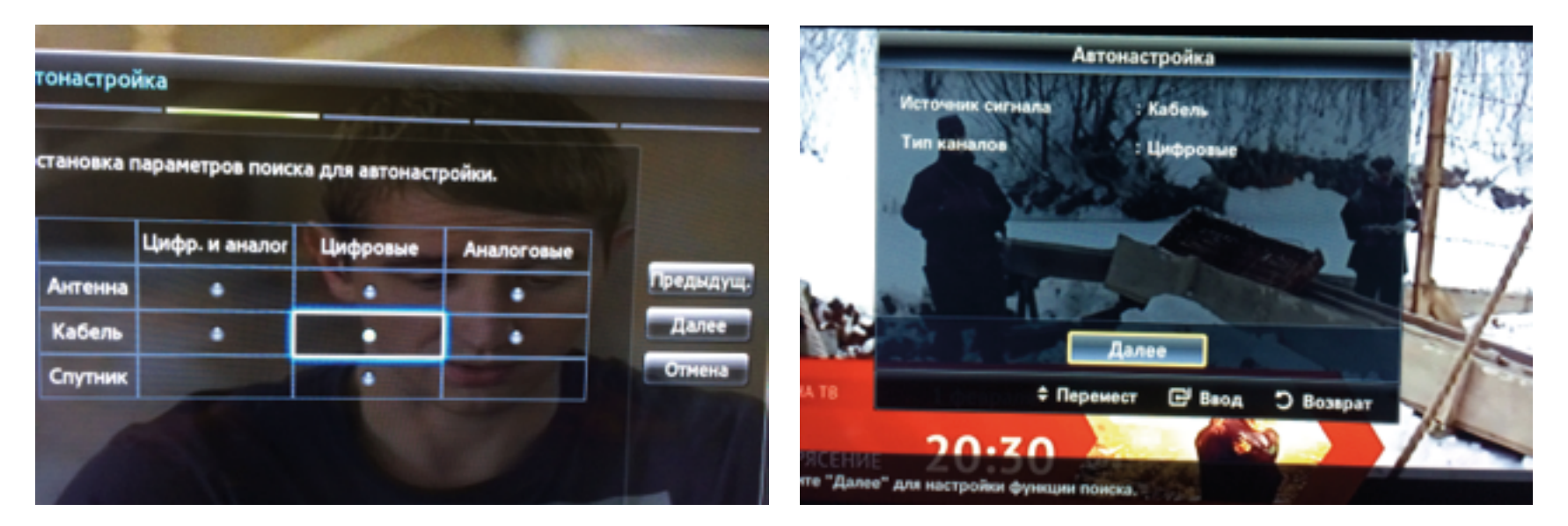

3. Вкладка Режим поиска: Указать параметр «Быстрый».

Сеть: «Авто».Идентиф. Сети: «-----». Частота: 338.000 KHz, Модуляция: «128 QAM». Скорость передачи: «6875 KS/s». Нажмите «Далее» либо «Поиск»

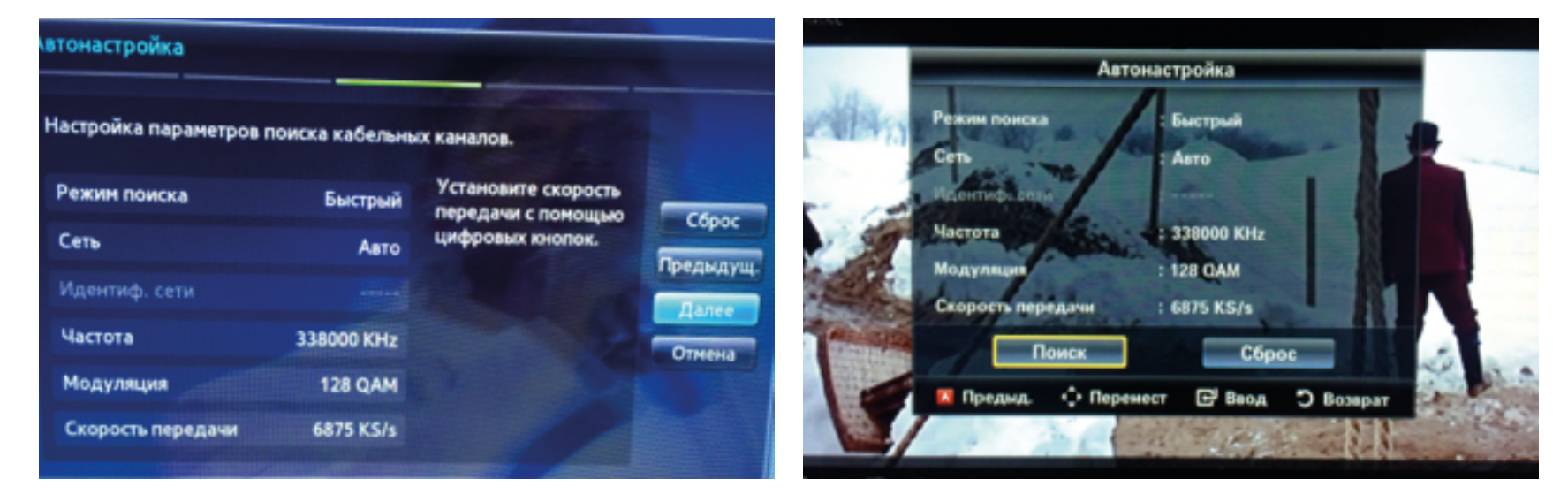

4. Если все правильно сделано, в результате поиска на ТВ устройстве будут найдены цифровые каналы.

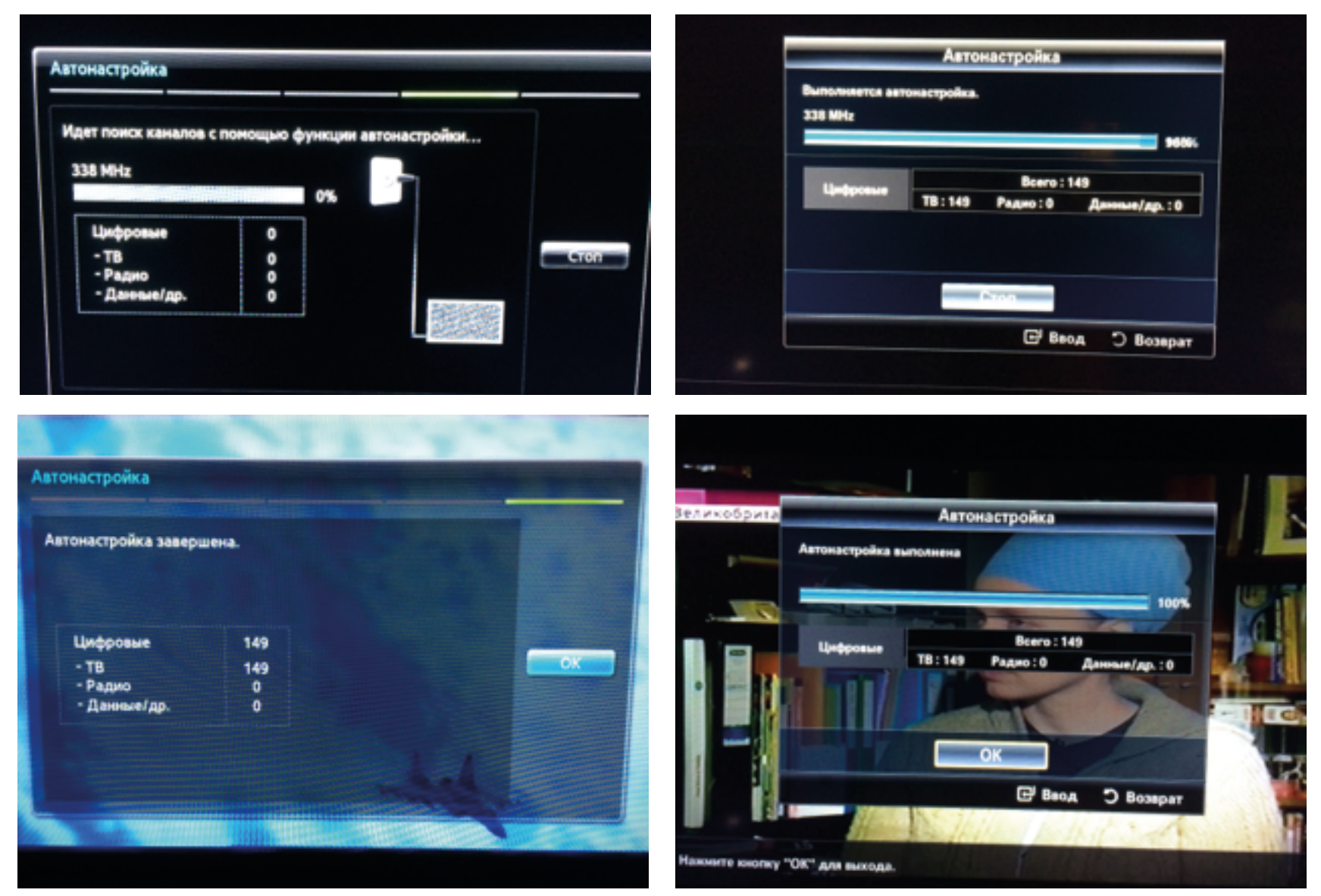

දර්ථ

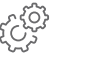

## Настройка цифровых каналов на телевизорах торговой марки LG

1. Для того чтобы настроить цифровые телеканалы моделей LG, нажмите кнопку «settings» (Меню) на пульте ДУ. Откроется меню телевизора, в котором нужно будет выбрать раздел «Каналы» (значок Спутниковая антенна)

Либо:

Для того чтобы настроить цифровые телеканалы моделей LG, нажмите кнопку «**Menu**» (Меню) на пульте ДУ, у Вас откроется меню телевизора, в котором нужно будет

выбрать раздел «Опции». Во вкладке «Страна» и укажите «Финляндию или Германию»

## Новый тип Меню Старый тип меню

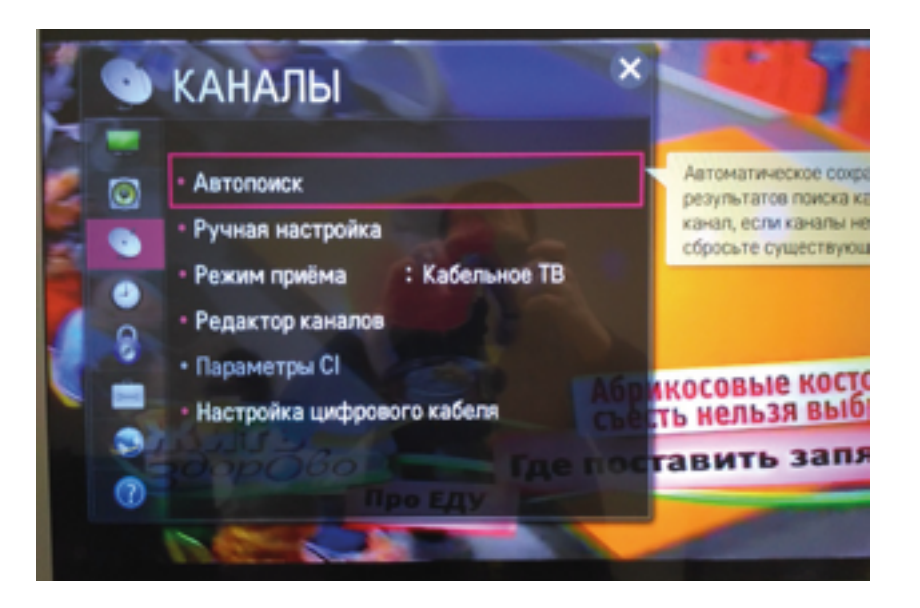

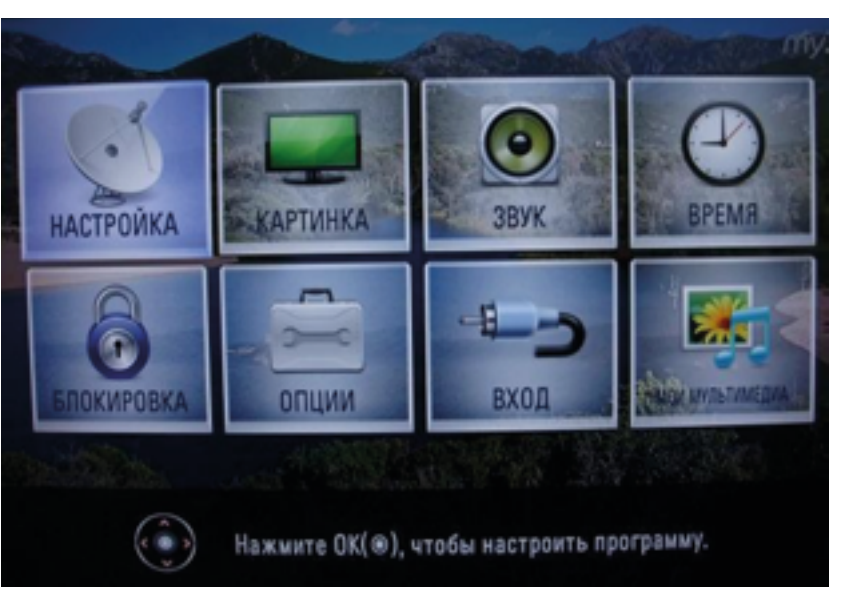

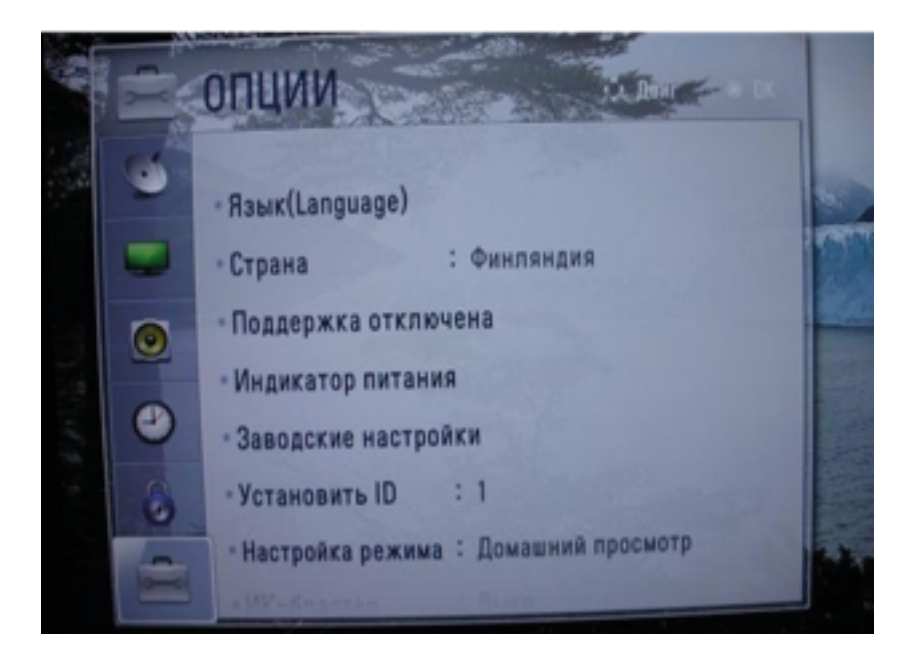

2. Нажимаем вкладку «Автопоиск». Режим приема, подключения к ТВ: указать параметр «Кабельное ТВ», «Кабель» Нажмите «далее»

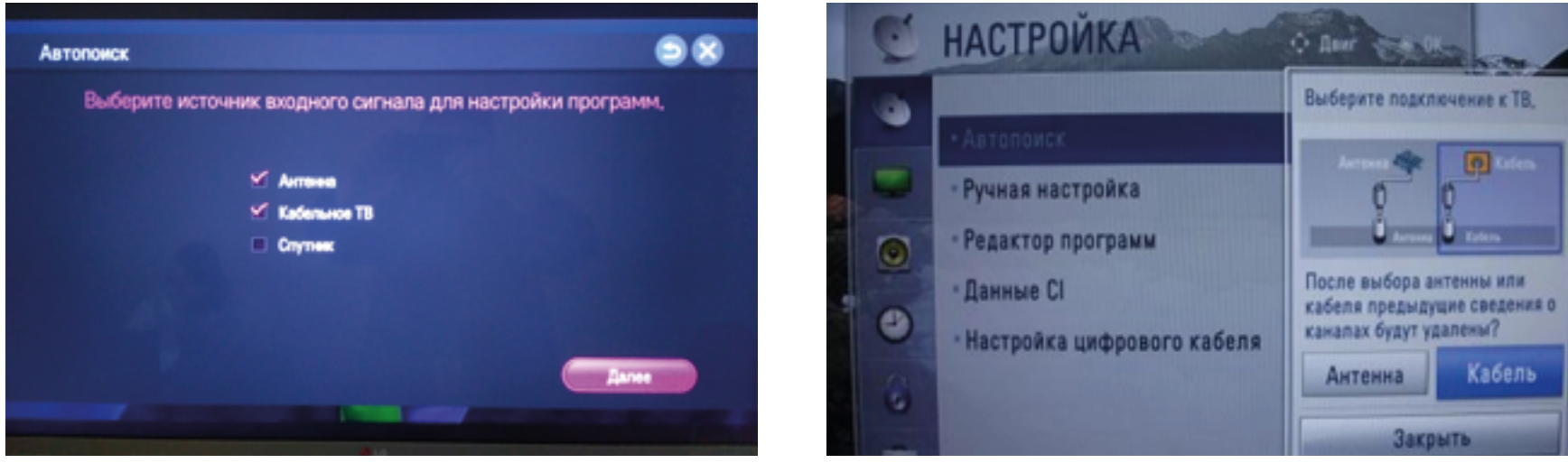

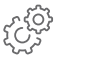

В зависимости от типа «Меню», может потребоваться во вкладке «Кабельное ТВ». Выбрать «Другие операторы»

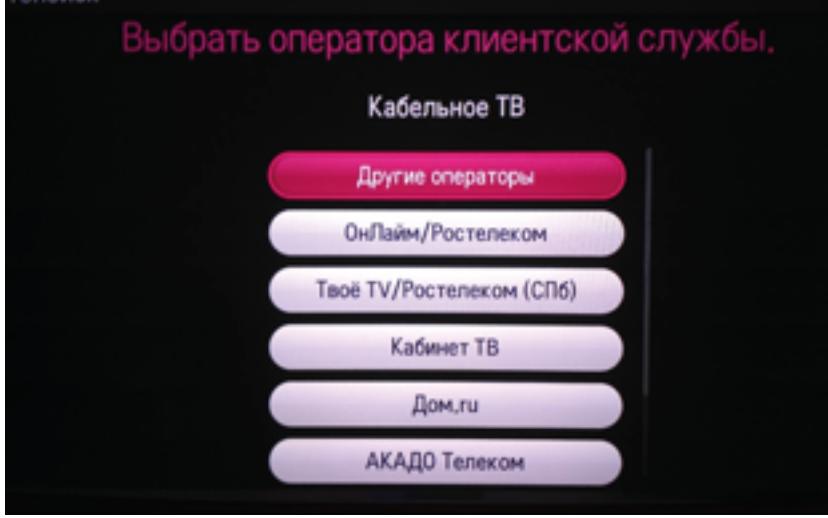

3. Выбираем тип «Полный», Нажимаем «Далее» Либо:

В открывшемся окне зайдите в «Настройки» и вводите следующие параметры:

Тип поиска: быстрый, Частота (кГц): 338000, Скор. Символов (kS/s): 6875, Модуляция: 128QAM, ID сети: Авто

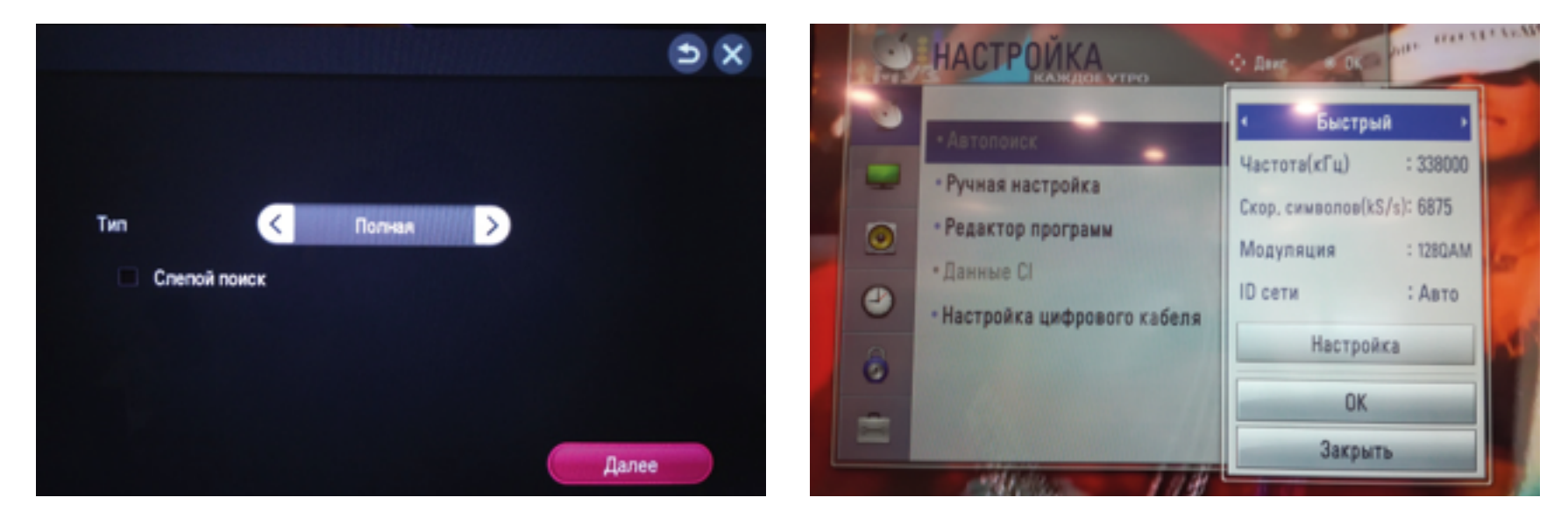

4. Если все правильно сделали и сохранили все измененные параметры, в результате поиска на ТВ устройстве будут найдены цифровые каналы.

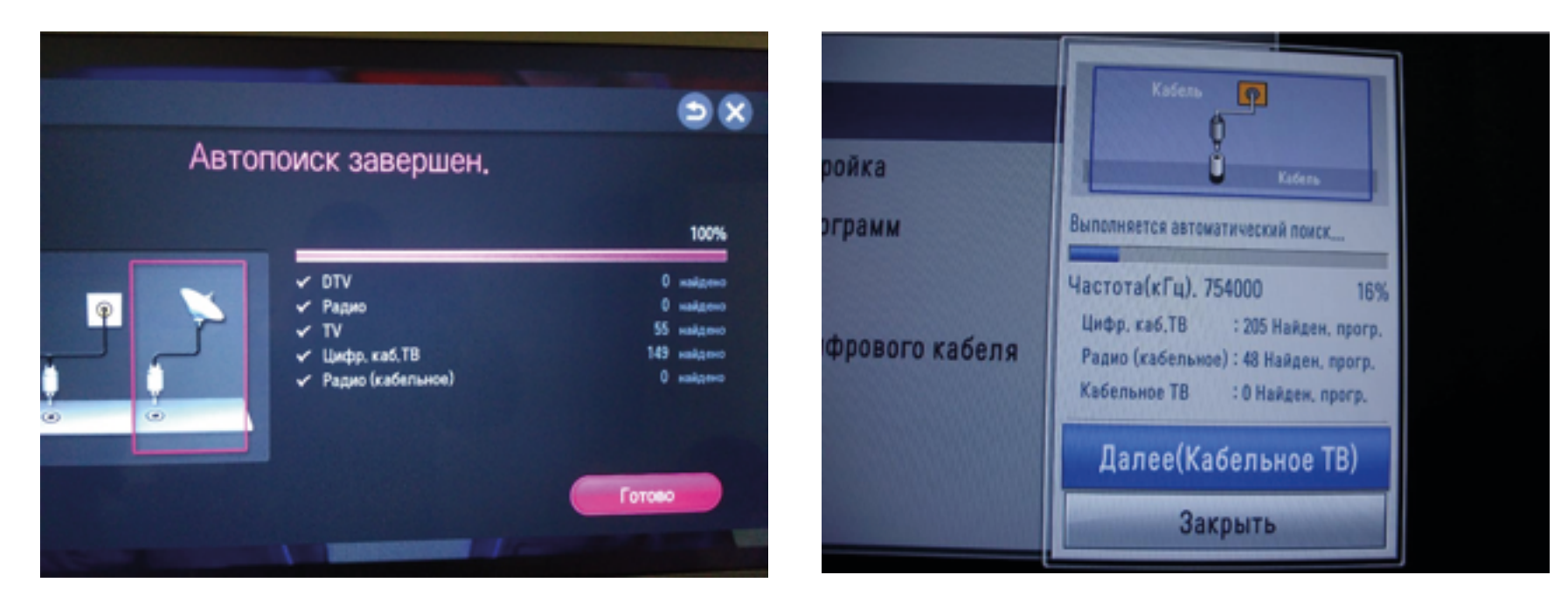

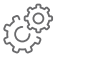

# Настройка цифровых каналов на телевизорах торговой марки Sony Bravia

1. Нажмите кнопку «MENU», у некоторых моделях телевизоров кнопка называется «HOME» на пульте дистанционного управления (далее - ПДУ). Эта кнопка обычно синего цвета.

2. Откроется меню телевизора, в котором нужно будет выбрать вкладку «Настройка»

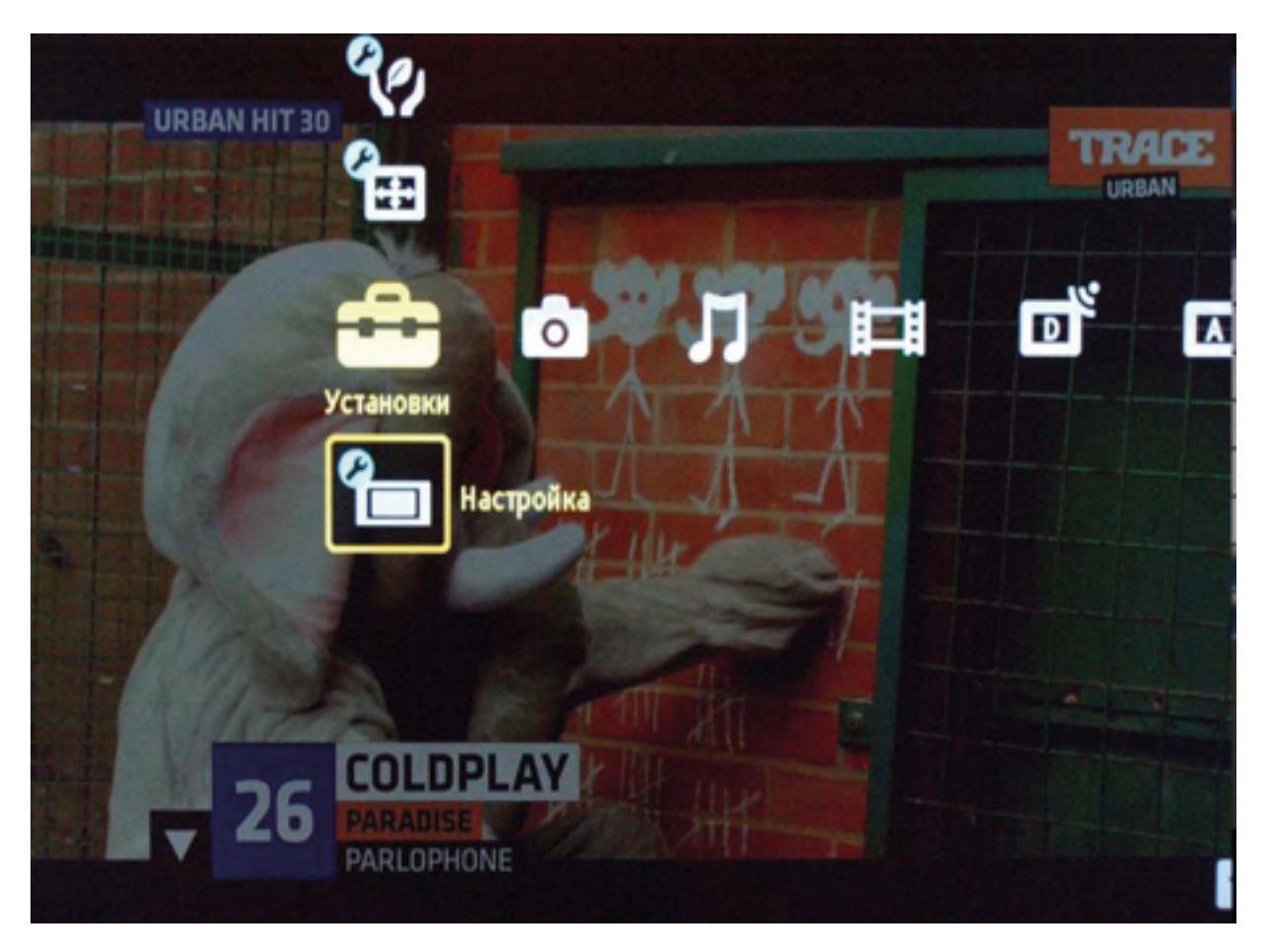

3. В списке установок переходим к пункту раздела «Цифровая конфигурация», и входим в него. В зависимости от модели телевизора возможен пункт раздела «Цифровая настройка»

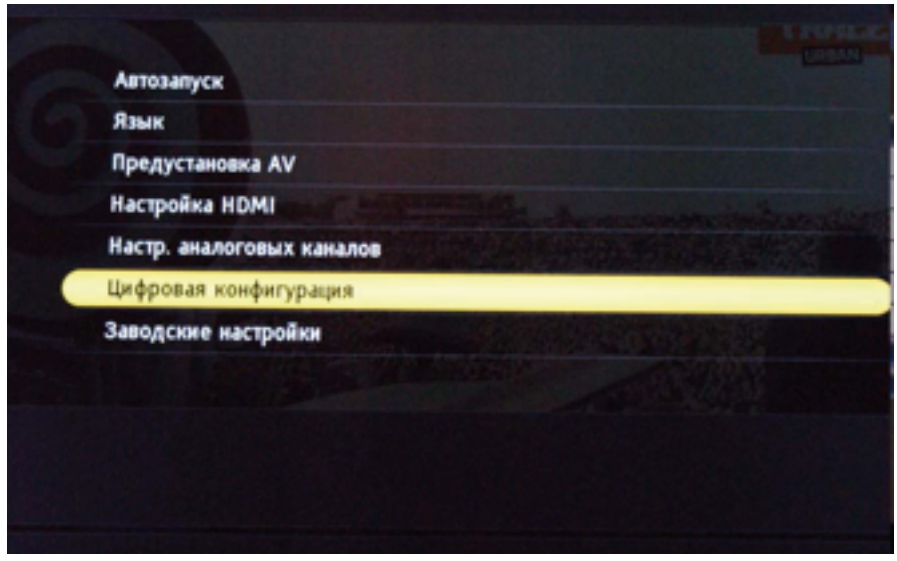

4. Выбираем пункт «Автопоиск цифровых станций» 5. Откроется окно - Выберите тип подключения ТВ,

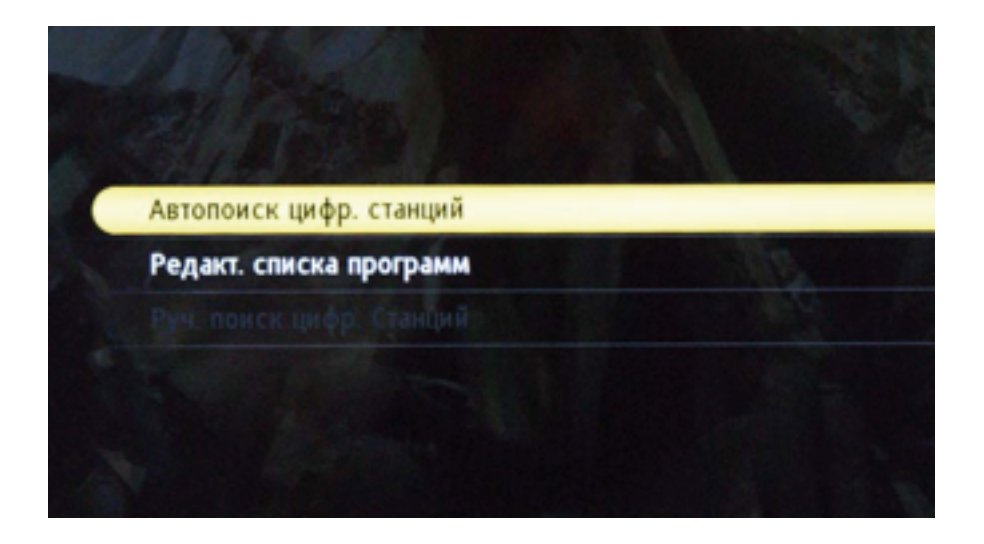

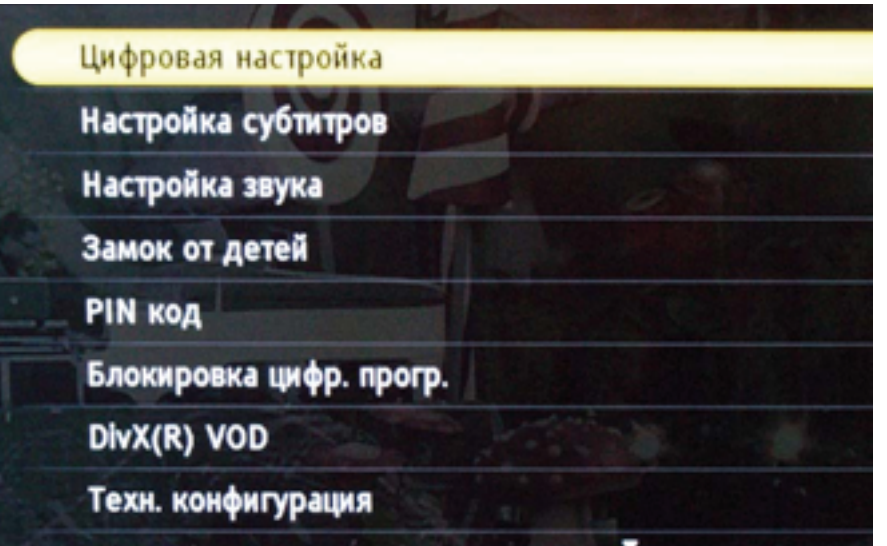

выбираем «Кабель».

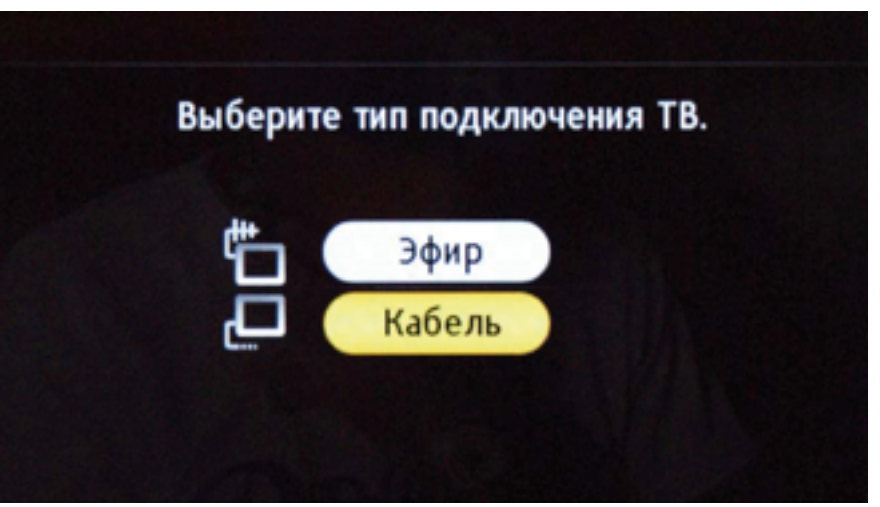

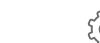

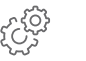

6 . В пункте выбора типа сканирования - выберите режим «Полное сканирование», или в пункте выбора типа сканирования - выберите режим

«Ручное сканирование», вводим частоту: 338000, код доступа: «Авто», символьная скорость: 6875, возможно потребуется установить тип модуляции QAM128

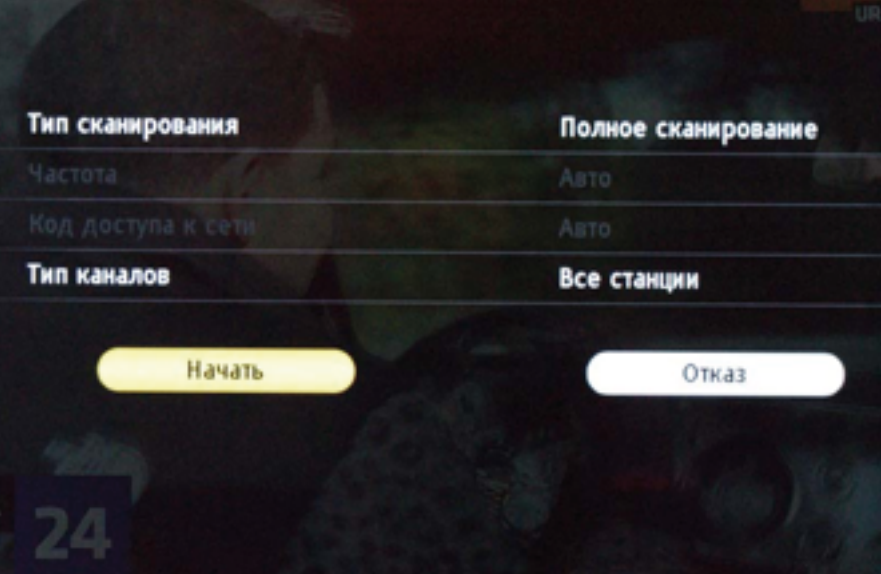

### 7. Нажимаем вкладку «Начать»

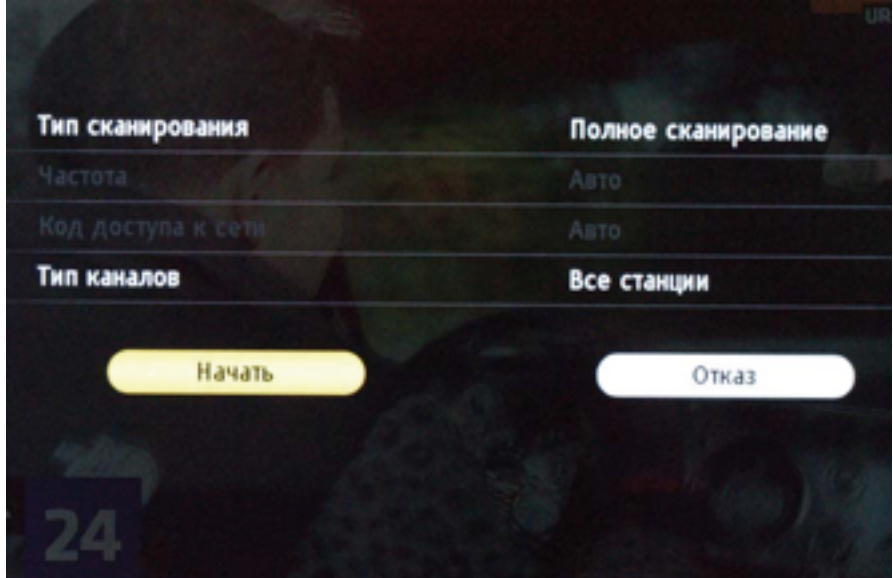

Дождитесь завершения настройки. В результате поиска на ТВ устройстве будут найдены цифровые каналы.

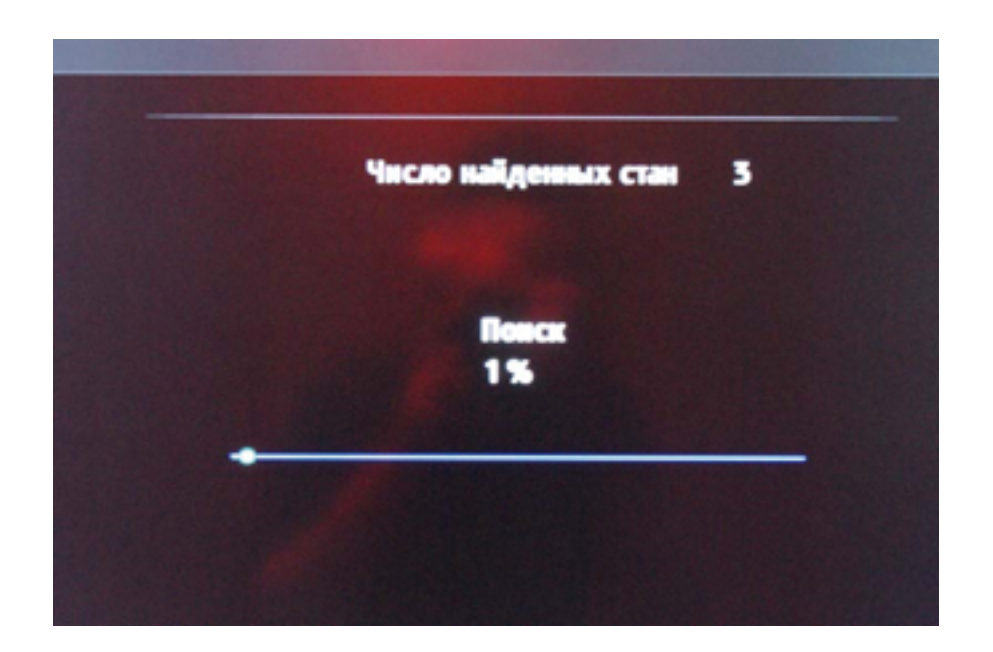

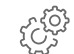

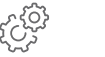

# Настройка цифровых каналов на телевизорах торговой марки Philips

1. Чтобы настроить цифровые каналы у подавляющего числа моделей Philips, нажмите кнопку «**Menu**» (Меню) на пульте ДУ, откроется меню телевизора, в котором нужно будет выбрать раздел «Конфигурация»

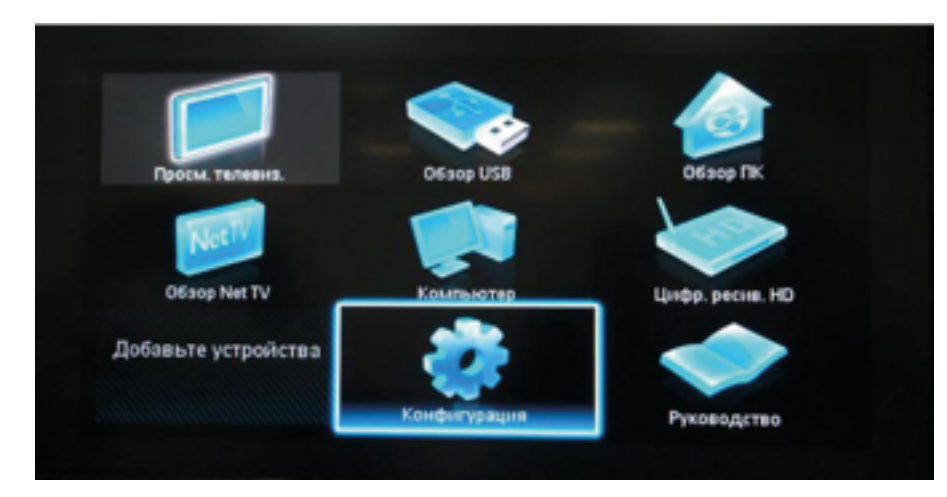

2. Выберите вкладку «Установка». После нажатия кнопки «ОК», вы переместитесь во второе поле меню, затем перейдите на вкладку «Настройка канала». После нажатия кнопки «ОК» откроется третья часть меню, где необходимо выбрать «Автомат. Установки». Далее появиться сообщение об обновлении списка каналов, нажмите «Начать»

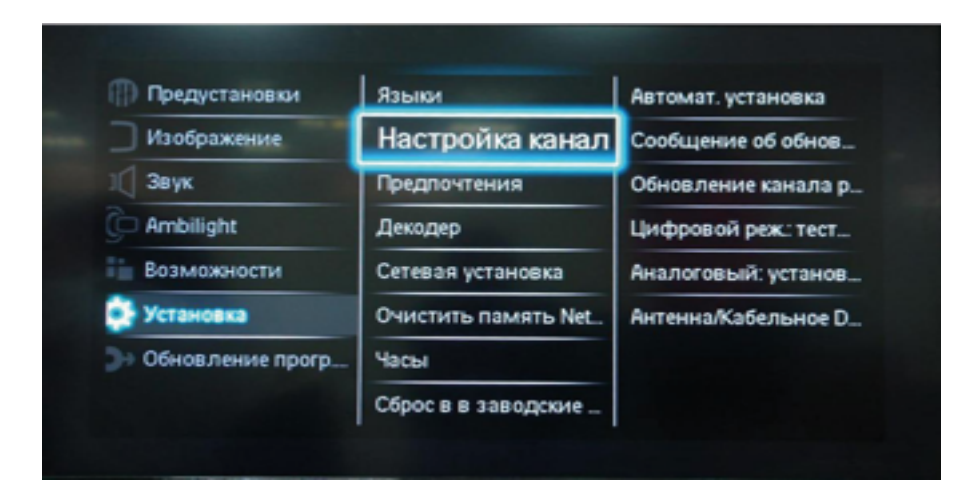

### 3. Выберите «Переустановка каналов»

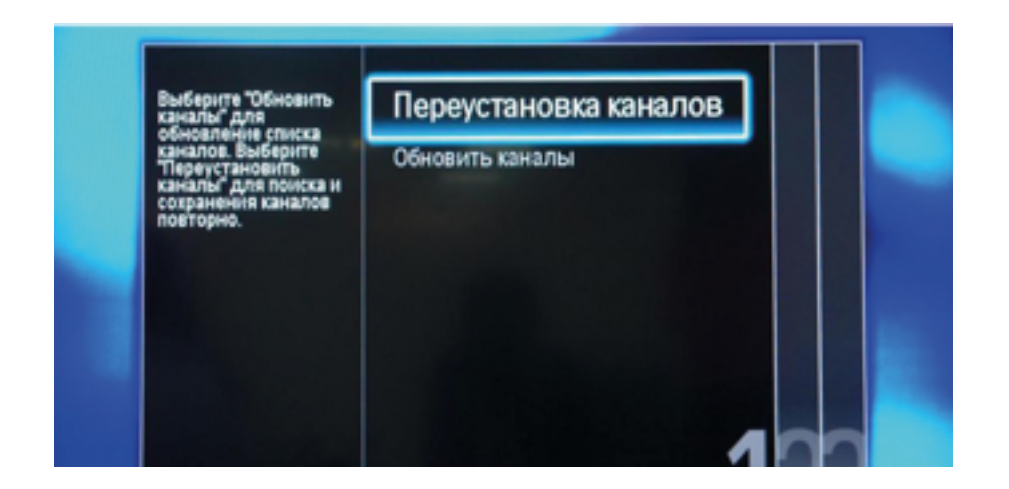

## 5. Тип сети, выбираем «Кабельное»

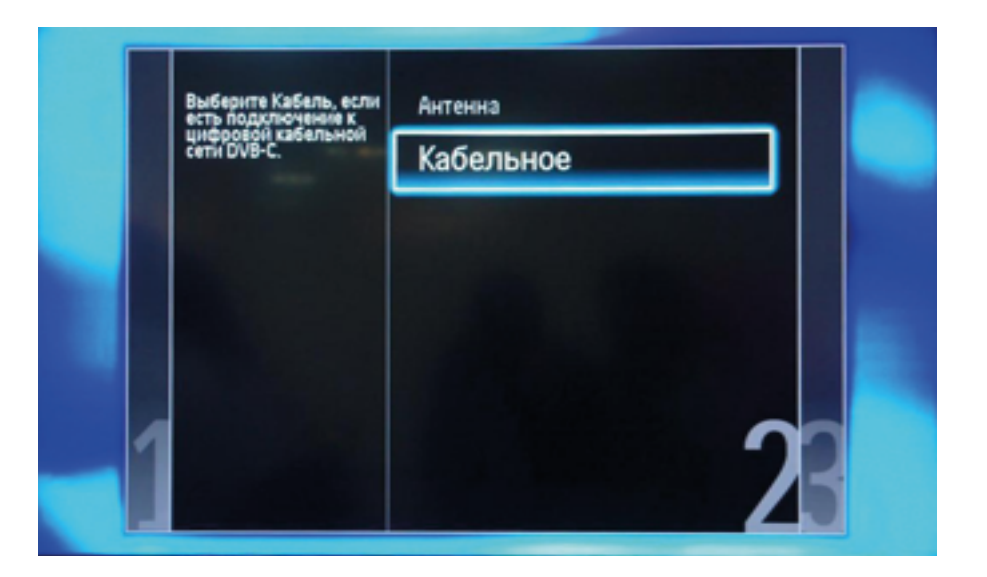

## 4. В разделе «Страна» необходимо выбрать «Финляндию» или «Германию»

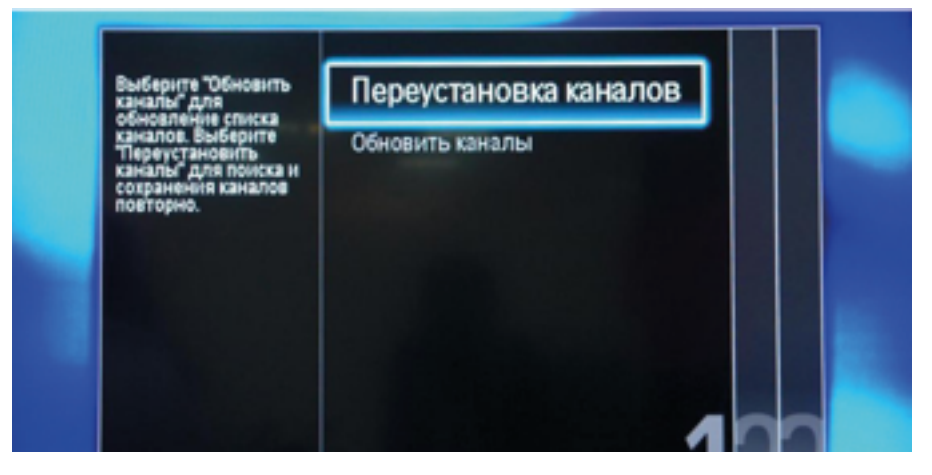

6. Прежде чем, начать поиск каналов, выберете «Установки», чтобы вручную ввести параметры поиска

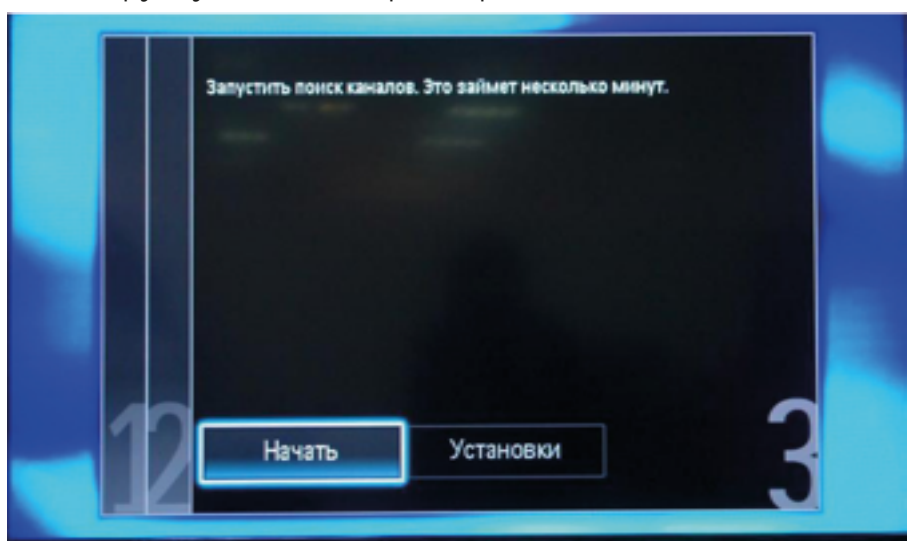

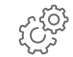

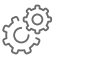

7. Во вкладке символьная скорость вводим «6875». В некоторых моделях телевизоров, скорость потока указывается во вкладке «Символ 1», при наличии вкладки «Символ 2» параметр оставляем «0».

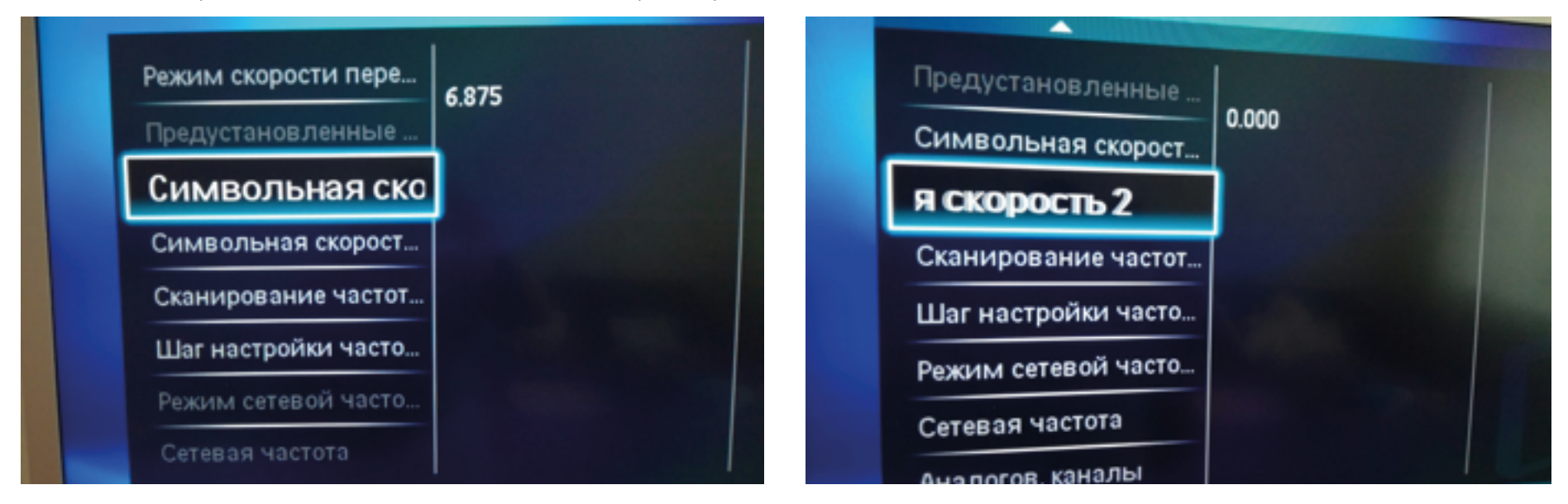

8. Установите «Ручной» режим сетевой частоты и с пульта управления введете сетевую частоту «338.000»

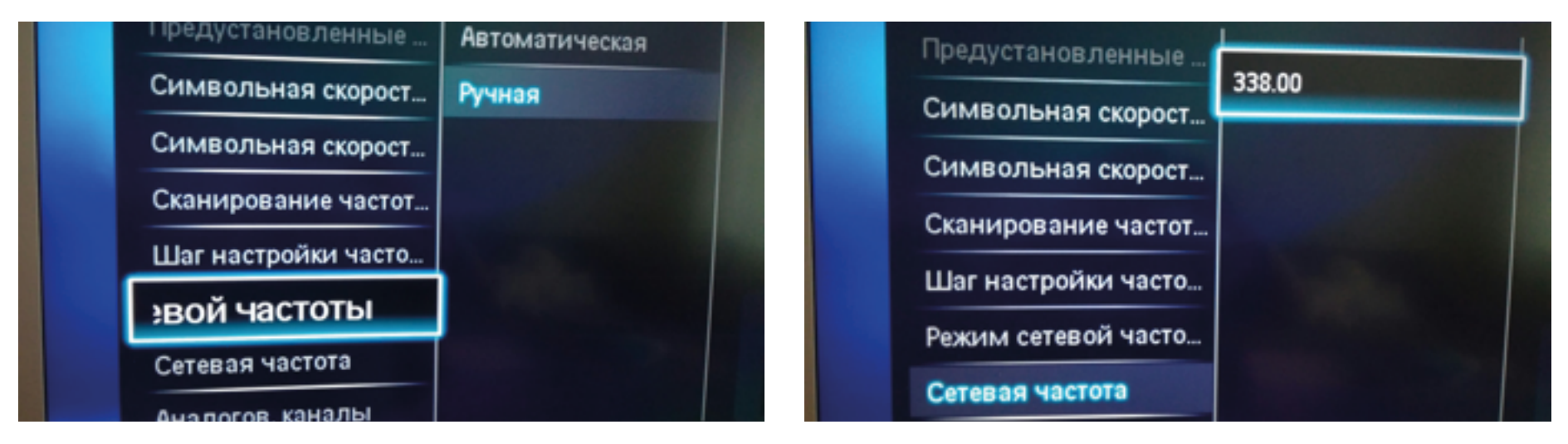

9. После нажатия вкладки «**Готово**», вы опять попадете в меню запуска каналов, теперь можно начать сканирование.

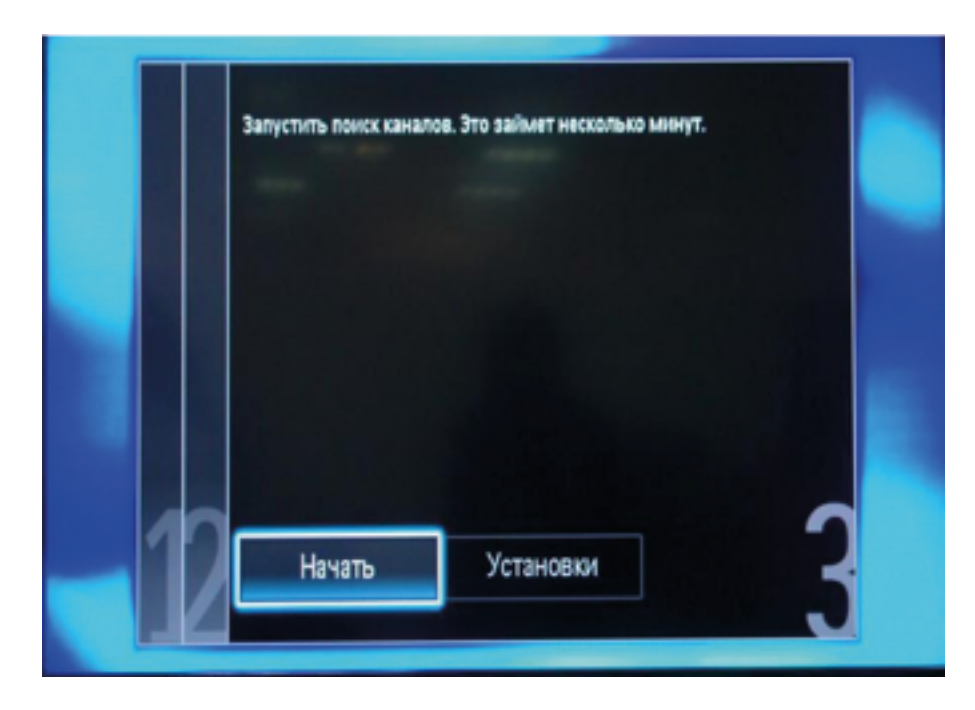

10. Дождитесь завершения настройки. В результате поиска на ТВ устройстве будут найдены цифровые каналы.